# **AFL MASTERS WA Registration Guide**

This guide clearly outlines the FootyWeb registration process, including what to do when you encounter certain issues or error messages. If you have any problems registering that are not covered below, please contact your Board Administrator, James Hunt from the WAFC [\(jhunt@wafc.com.au\)](mailto:jhunt@wafc.com.au).

## **Step 1:**

When clicking on your registration link, you will see a page similar to the one below.

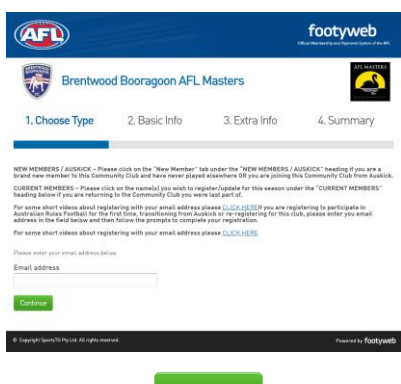

Please enter your personal email address and click Continue

#### **Step 2:**

The below page will appear and you will be required to enter your password. Enter your password and click Continue

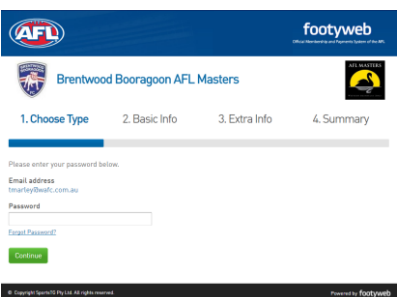

If you do not know your password, simply click on the Forgot Password? link and an email will be sent to you with instructions on how to reset your password.

*\*Note that sometimes Sports TG emails can find their way into your Spam/Junk folder so please ensure you check there if you do not receive the email.* 

If the system does not recognise your email address, you will see the below page. This may be because you have never previously registered through FootyWeb in which case you simply need to click exects. I'm new

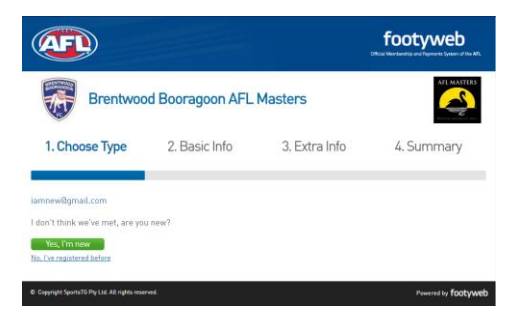

If you are not new and have previously registered through FootyWeb, click No, I've registered before and you will be taken to the following page and asked to try another email address or contact your league administrator.

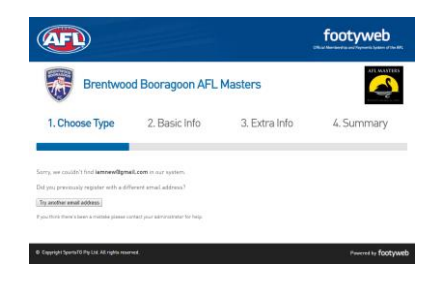

### **Step 3:**

Once you have logged in you will see a page similar to the one below which will show all members currently linked to your email address. This may include your previous playing/coaching/umpiring record (WAAFL/WACFL etc.) or any children you may have registered to Auskick or Junior Footy.

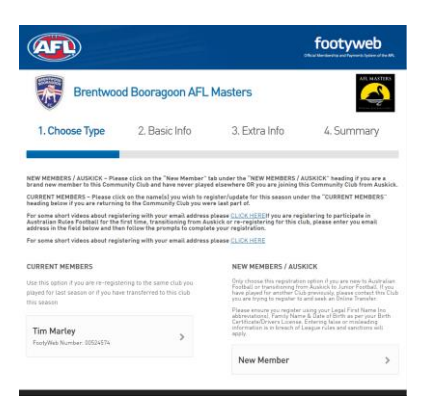

- If no CURRENT MEMBERS appear, simply click on the New Member link.
- If you have children or other members showing in the CURRENT MEMBERS list but none of your own previous playing/coaching/umpiring records are listed, again click on the New Member link.
- If your name does appear in the CURRENT MEMBERS list, click on that profile to proceed.
- If your name appears in the CURRENT MEMBERS list multiple times with different FootyWeb Numbers, please select one and contact your James Hunt [\(jhunt@wafc.com.au\)](mailto:jhunt@wafc.com.au) to resolve the duplicate profile.

#### **Step 4:**

If you selected New Member in Step 3, you will see the below page. Simply complete the required fields and click Continue

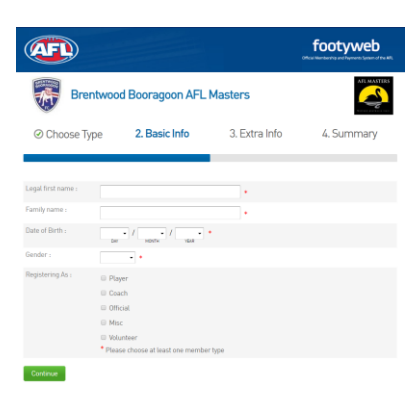

If you selected your profile from the CURRENT MEMBERS list in Step 4, you will get the same page however the fields will already be populated with your details and you will simply need to select what member type you are registering as (i.e. Player) and then click Continue

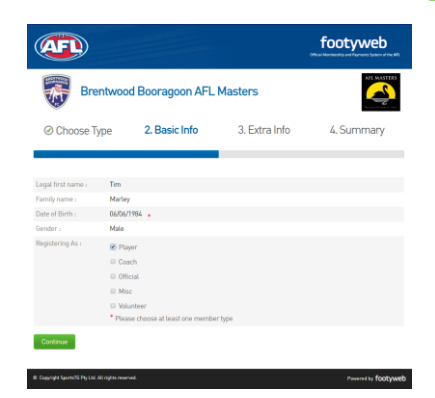

If you encounter the below screen when trying to register as a CURRENT MEMBER, you will more than likely require a transfer. Please contact your Club who will submit a transfer request on your behalf. This page will be common among AFL Masters members who have recently played in other competitions such as the WAAFL or WACFL.

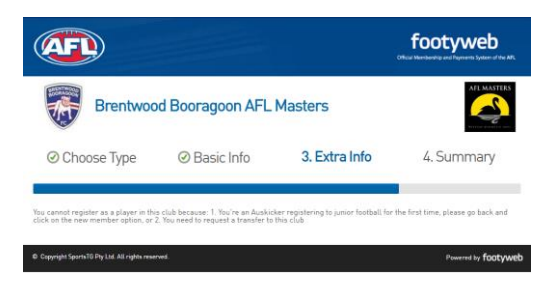